## **ΔΡΑΣΤΗΡΙΟΤΗΤΑ: Δημιουργώ στον κειμενογράφο και συμπληρώνω τον παρακάτω πίνακα για τη σωστή χρήση του υπολογιστή**

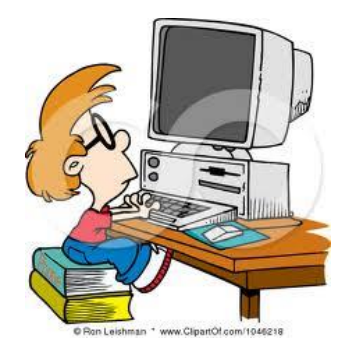

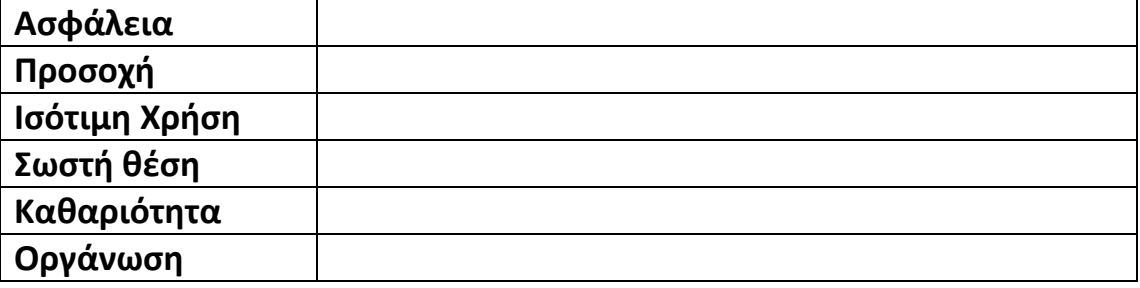

Για να ανοίξουμε τον κειμενογράφο επιλέγουμε:

## **ΕΦΑΡΜΟΓΕΣ LIBRE OFFICE ΕΓΓΡΑΦΟ WRITER**

Για να δημιουργήσουμε έναν καινούργιο πίνακα (αφού έχουμε ανοίξει τον κειμενογράφο) επιλέγουμε από τη γραμμή

## **ΠΙΝΑΚΑΣ ΕΙΣΑΓΩΓΗ ΠΙΝΑΚΑ**

Στο παράθυρο που εμφανίζεται συμπληρώνουμε τον αριθμό γραμμών και στηλών του πίνακα (στην περίπτωση μας 6 γραμμές και 2 στήλες και πατάμε ΟΚ

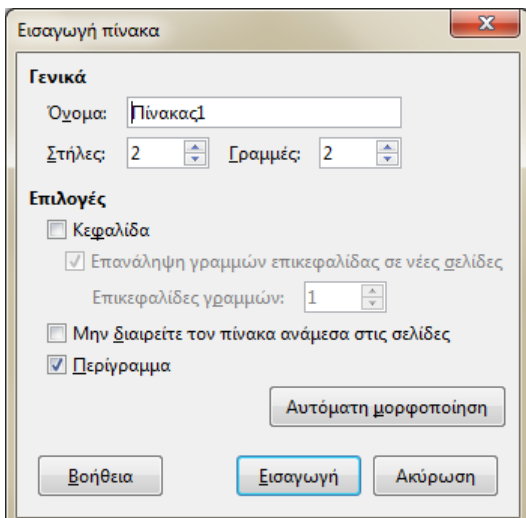

Συμπληρώνουμε τον πίνακα γράφοντας ένα παράδειγμα σωστής χρήσης δίπλα από κάθε λέξη.

Αποθηκεύουμε το αρχείο μας μέσα στον φάκελο μας με όνομα «Σωστή χρήση»